## **How to Approve an Asset Transfer**

*This request is for items that have an asset tag assigned to them. A request is sent to the principal or department head for initial approval and then to the receiving school's principal or department head for the final approval.*

• You can access the request by email or logging in to PeopleSoft. The email will look like this:

The asset transaction submitted needs approval. The asset transaction submitted needs approval.<br>https://psywebl2.palmbeach.k12.fl.us:8003/psp/FNUPQA/EMPLOYEE/ERP/c/PB\_MENU.PB\_AM\_DISPOSAL\_APR.GBL?Page=PB\_AM\_<br>[DISP\_APPR01&Action=U&DATE\_SUBMITTED=2016-11-30&DTTM\_STAMP=2016 PB AM REQ TYPE=T

(This message was automatically generated by Form and Approval Builder on 2016-11-30 at 10.51.10.000000. Please do not reply to this email.)

1. Log in to PeopleSoft

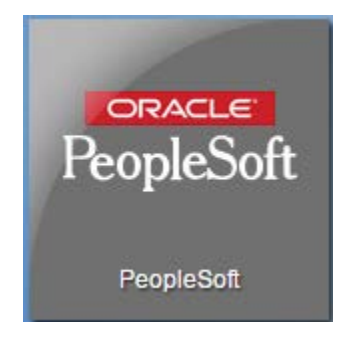

2. On the Homepage, click on the **Financials** tile

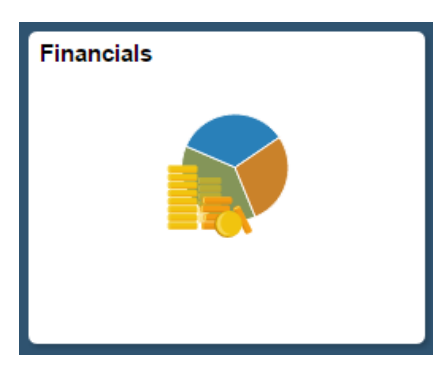

3. Navigate to: Main Menu  $\rightarrow$  Employee Self-Service  $\rightarrow$  Assets  $\rightarrow$  PB Asset Approval

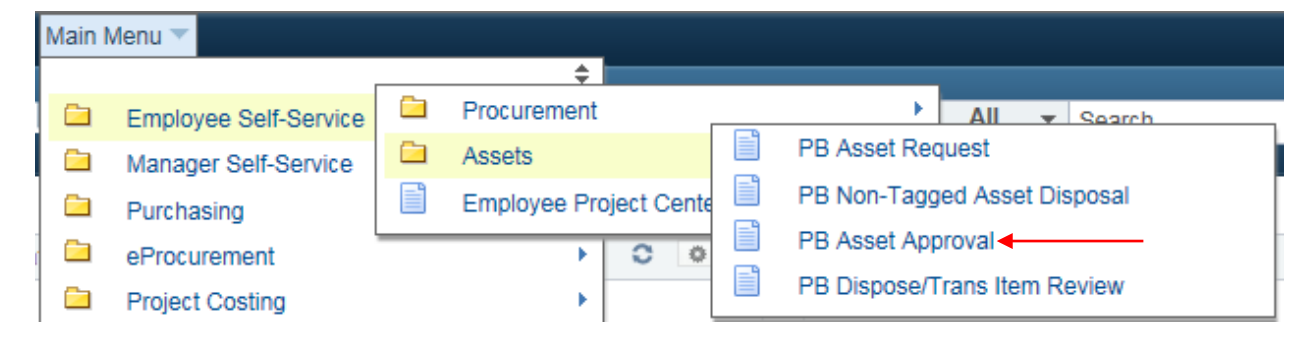

- 4. Select **Transfer** from the *Request Type* dropdown menu and then click Search.
	- a. You may refine your search by adding a date or originator username if you wish.

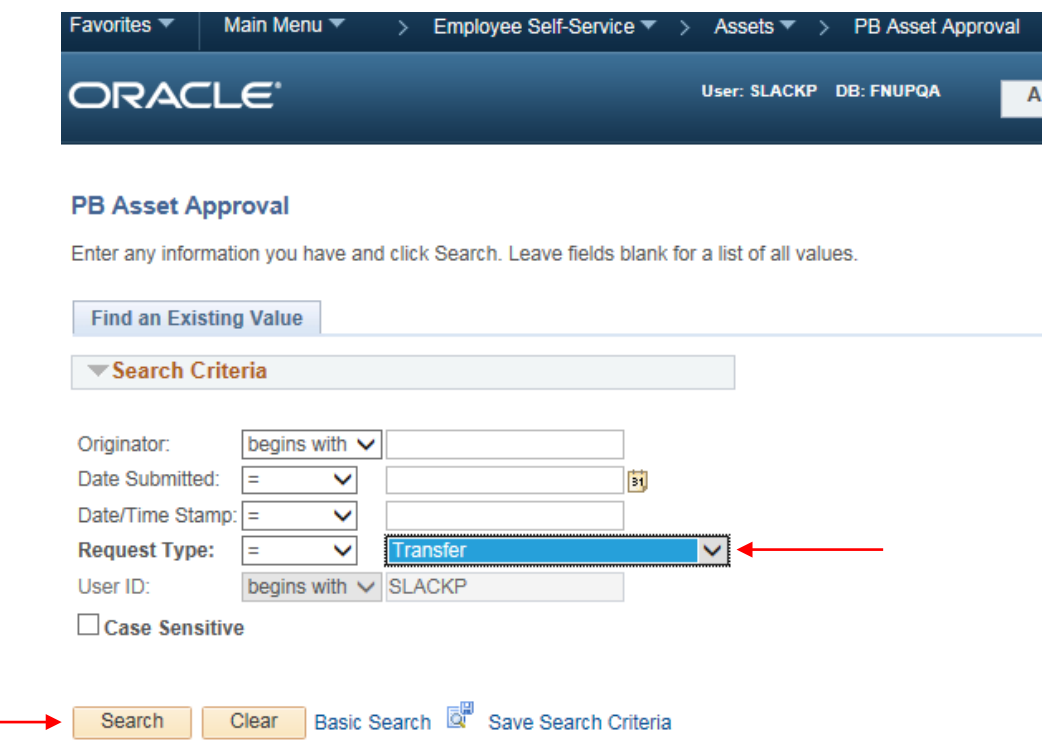

5. Select the transaction from the list that you would like to review.

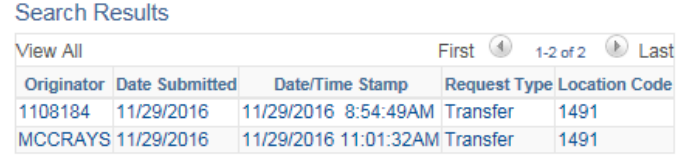

- a. You will now be taken to the approval page.
- b. Check the white box to the left of the items to select.

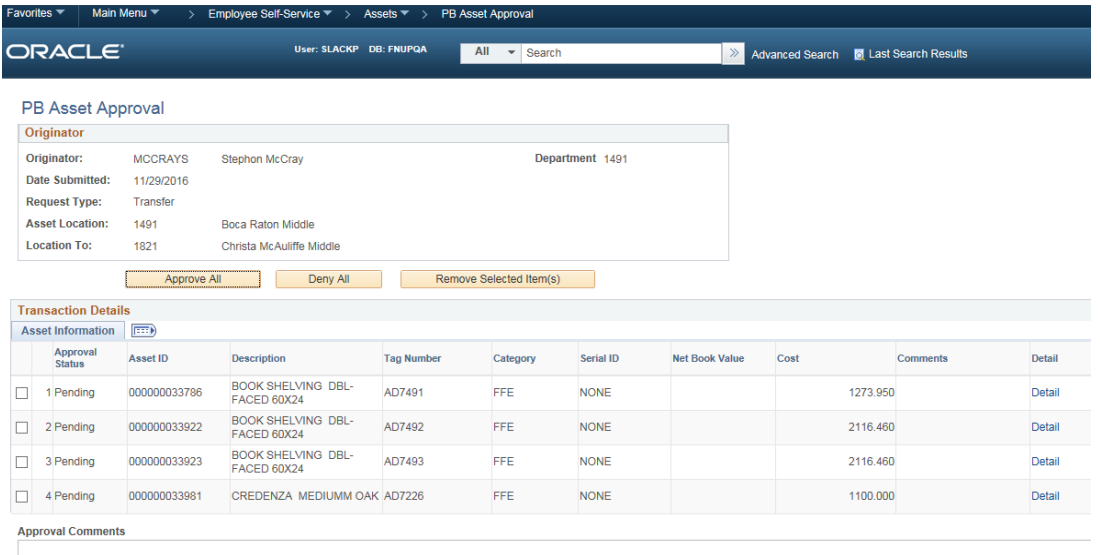

## Refuge to Search El Notify & Refresh

- c. If you have multiple assets on your list, you can use the Remove Selected Item(s) button to remove certain items from the list if you do not want them approved/denied. Removing the items sends it back to the originator. Be sure to write a comment in the comment box as to why you removed it.
	- i. You can only approve all of the assets in the list or deny all of the assets in the list. You cannot pick and choose an approval/denial for different assets.
		- If you only check the box on one asset and there are four on the list, **all** 4 of them will be approved or denied if you don't use the remove button to remove the others.
- d. Denying the asset(s) will send the request back to the originator. Be sure to include a comment in the comment box to tell the originator why you have denied their request.
- e. Approving the asset(s) will send the request to the receiving school's/department's head approver.
- 6. The receiving school/department will have a different approval process. After the department head at the originating school/department approves the transfer, the receiving department head will get an email notifying them of an asset transaction that needs to be reviewed.
	- a. The approve all and deny all functions works the same as in the previous step. You may remove items you don't want to approve/deny and then approve all or deny all the remaining assets.
	- b. If you scroll over to the right, you will see fields for **Building No**, **Room No**, **Assigned To**, and **Custodian** (Last Name,First Name of a valid employee)
		- i. You must enter all of this information for every asset in the list in order to approve the transfer.

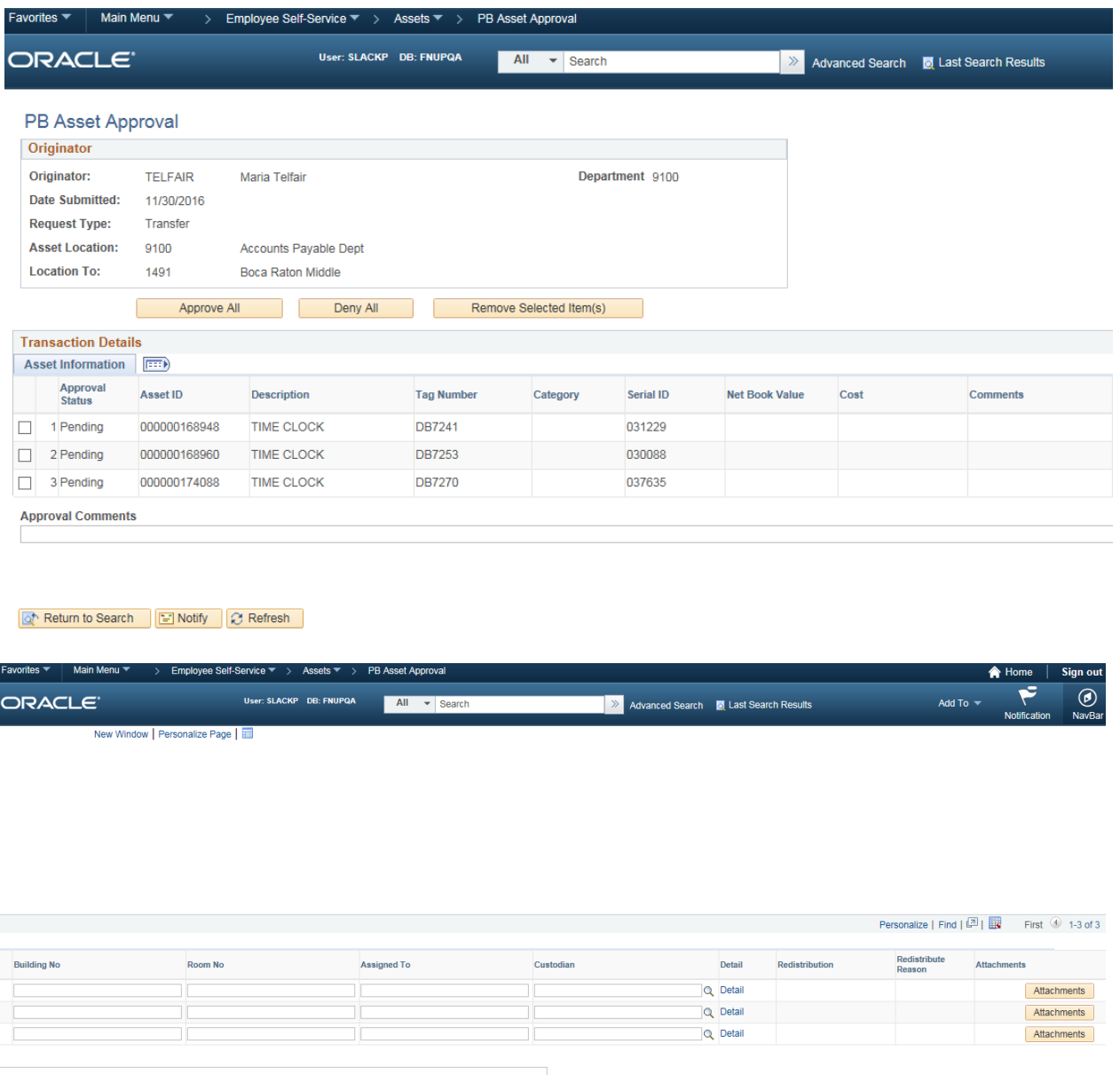

7. Once you finish entering the information, select either Approve All or Deny All and then scroll down to the bottom to make sure the transfer completed.

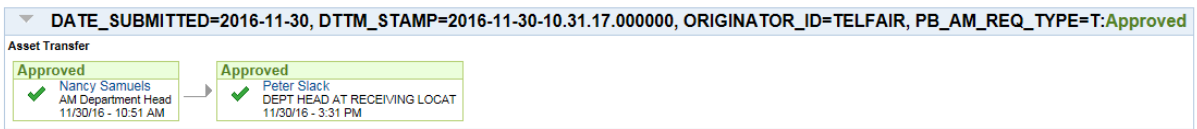